Die folgende Anleitung führt Sie Schritt für Schritt durch den Anmeldeprozess durch.

Bitte beachten Sie, dass Sie vorab von unserem SAP Ariba System eine automatisierte E-Mail mit einem Link erhalten, über den Sie sich im System registrieren können.

Bei Fragen wenden Sie sich bitte an das MSD Tiergesundheit Resolution Center. (Tel.: +49 (0)89 45611908; E-Mail: [resolutioncenter.de@msd.de\)](mailto:resolutioncenter.de@msd.de)

1) Klicken Sie in der E-Mail auf die Schaltfläche **Click here,** um auf die SAP-Anmeldeseite zu kommen.

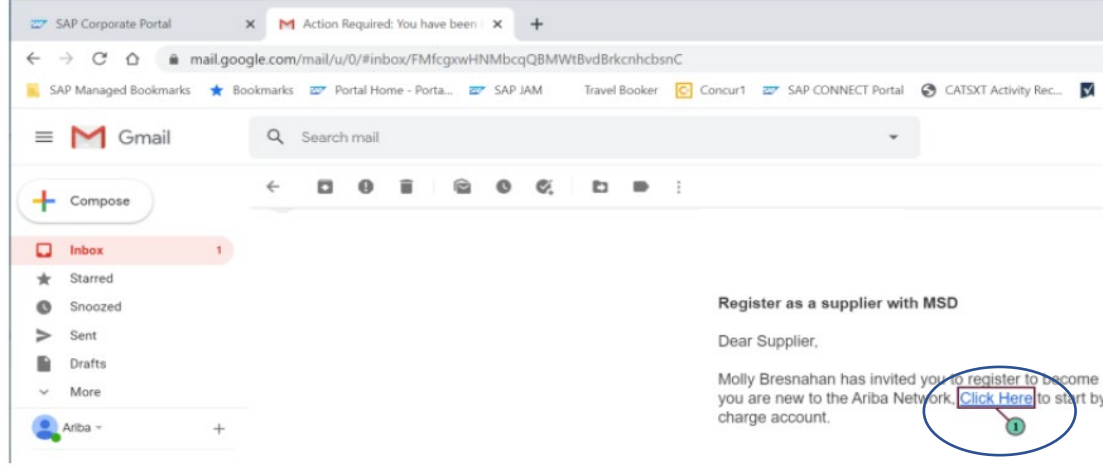

2.) Klicken Sie auf **Anmelden (Sign up)**, um ein Konto zu erstellen, wenn Ihr Unternehmen noch kein Ariba Benutzerkonto hat.

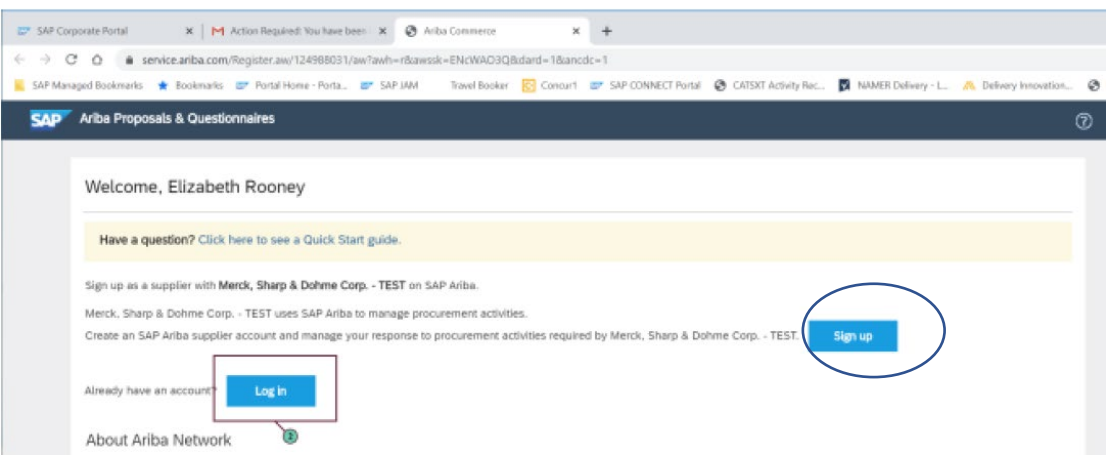

 Wenn Ihr Unternehmen bereits ein Ariba Benutzerkonto verfügt, können Sie sich mit Ihrem Benutzernamen und Kennwort über Log In anmelden.

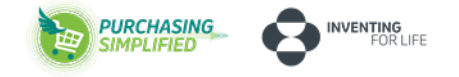

3) Füllen Sie alle markierten Felder aus (Namen und die Adresse Ihrer Firma).

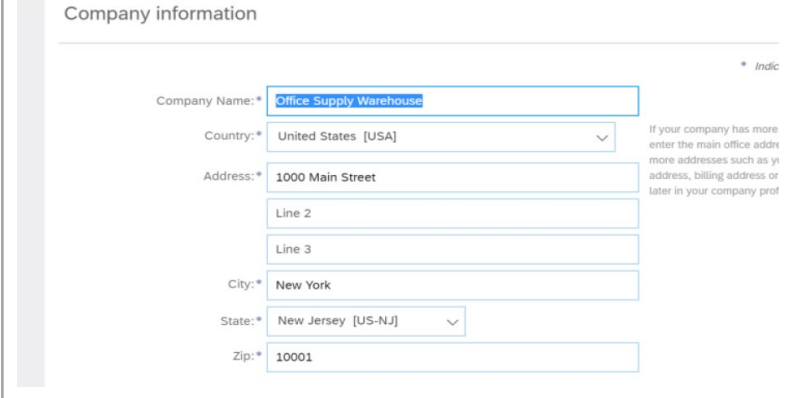

- 4) Wählen Sie einen Benutzernamen und Passwort aus.
- Das System empfiehlt, Ihre E-Mail Adresse als Benutzernamen anzugeben.

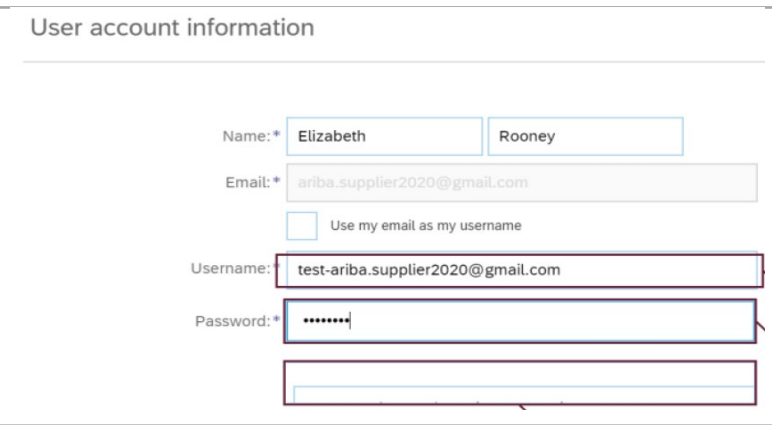

5) Geben Sie im nächsten Schritt die folgenden Informationen zu Ihrem Unternehmen an. Klicken Sie hierzu jeweils auf **Browse** (Durchsuchen).

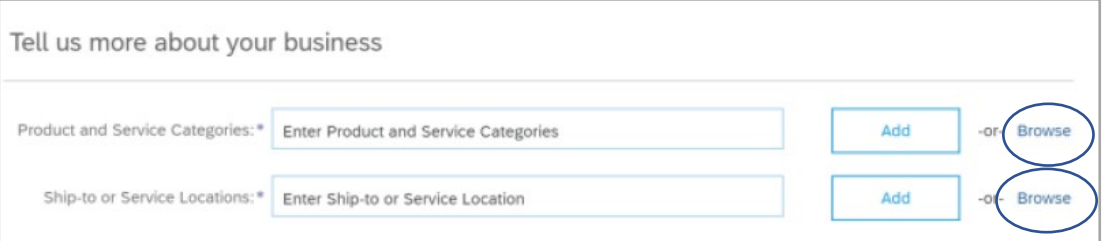

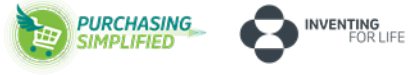

### **5.1) Produkt und Service Kategorie**

a) Sie gelangen auf eine Unterseite. Klicken Sie hier die auf Sie zutreffende Kategorie.

Product and Service Category Se

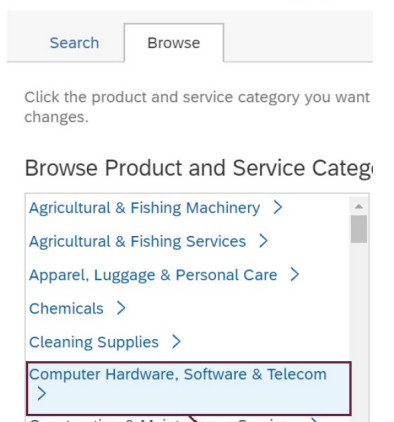

b) Im nächsten Schritt gelangen Sie auf weitere Unterkategorien. Klicken Sie diese durch. Setzen Sie über das Plus-Zeichen die Häkchen. Klicken Sie danach auf **OK,** um die Angaben zu speichern.

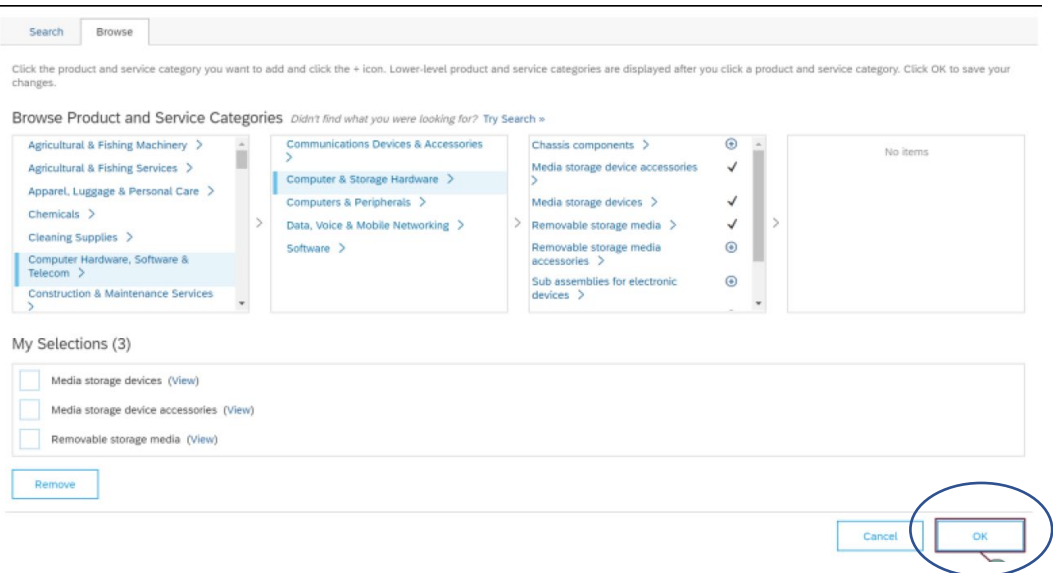

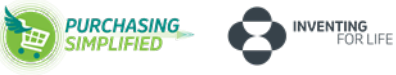

### **5.2) Liefer- oder Service Standorte (Ship-to or Service Locations)**

c) Wählen Sie die Standorte aus, die Ihr Unternehmen bedienen kann.

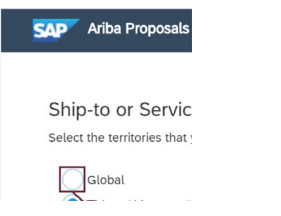

b) Klicken Sie im Anschluss auf **OK**, um Ihre Auswahl zu bestätigen.

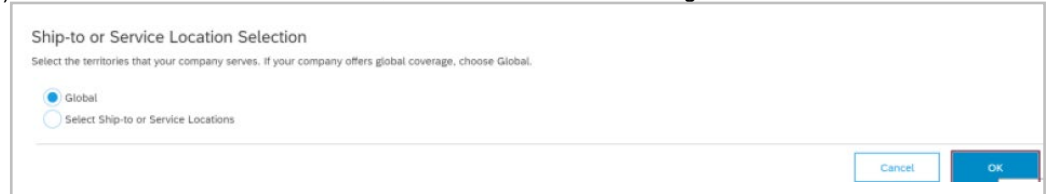

6) Stimmen Sie im nächsten Schritt den Nutzungsbedingungen und der SAP Ariba-Datenschutzerklärung zu, indem Sie die Kästchen anklicken. In diesem Schritt haben Sie ebenfalls die Möglichkeit die SAP Ariba-Datenschutzerklärung anzusehen.

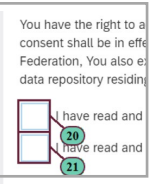

7) Klicken Sie anschließend auf **Create Account and Continue**.

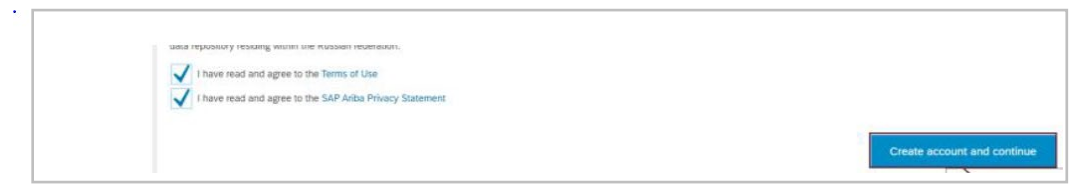

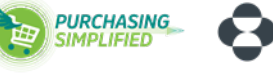

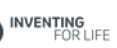

### **Achtung:**

Das System kann potenziell doppelt vorhandene Konten kennzeichnen. Dies soll verhindern, dass Ihr Unternehmen unnötigerweise mehrere AN-Konten anlegt.

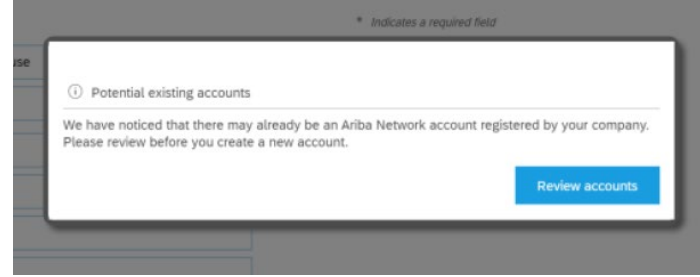

Klicken Sie auf Konten überprüfen, um die potenziellen doppelten Konten für Ihr Unternehmen zu überprüfen.

### **Review duplicate Account**

We noticed that your company may already register an Ariba Netw

- You can log in the account you are associated with
- Or, you can view the profile and contact the account administrat
- Or, if there is no match, you can Continue Account Creation and

**Nachdem die Erstellung Ihres Ariba Network-Kontos abgeschlossen ist, werden Sie zum Fragebogen für die MSD-Lieferantenregistrierung weitergeleitet.** 

- **8)** Beginnen Sie mit dem Ausfüllen des **Fragebogens (Nummer 1 – 6).**
- 1) Sehen sich unter dem ersten Punkt unseren Verhaltenskodex für Geschäftspartner an.

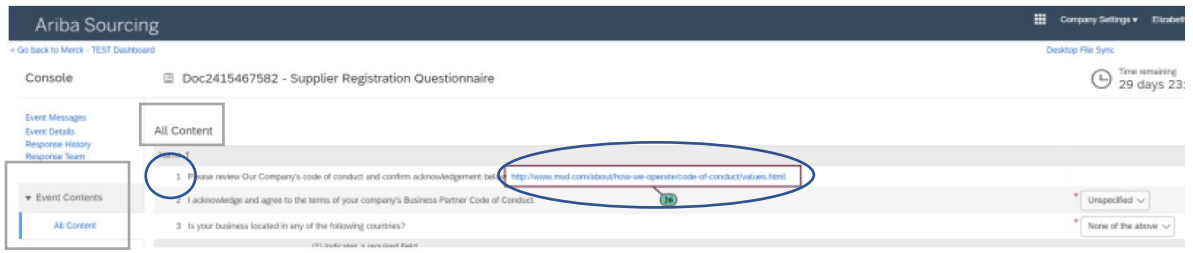

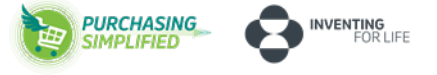

2, 3) Stimmen Sie dem Verhaltenskodex zu, indem Sie die Frage mit **Ja** beantworten.

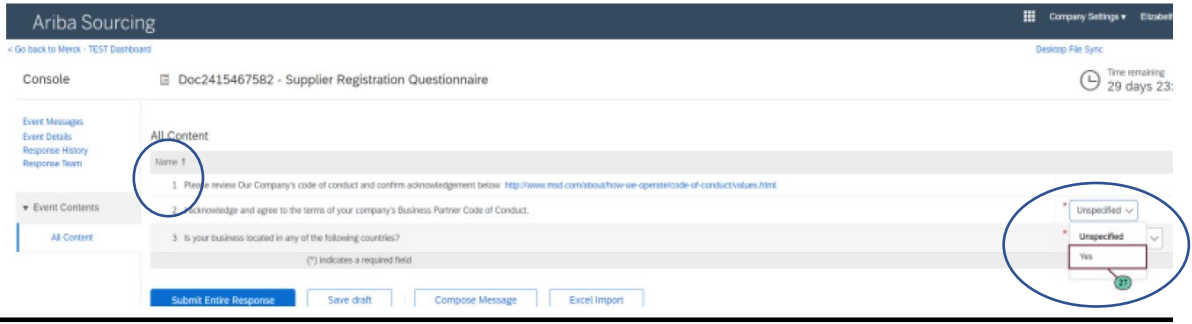

4) Überprüfen Sie Ihren Firmennamen und Ihre Adressdaten auf Richtigkeit. Diese können Sie über das Tool selbstständig abändern bzw. aktualisieren.

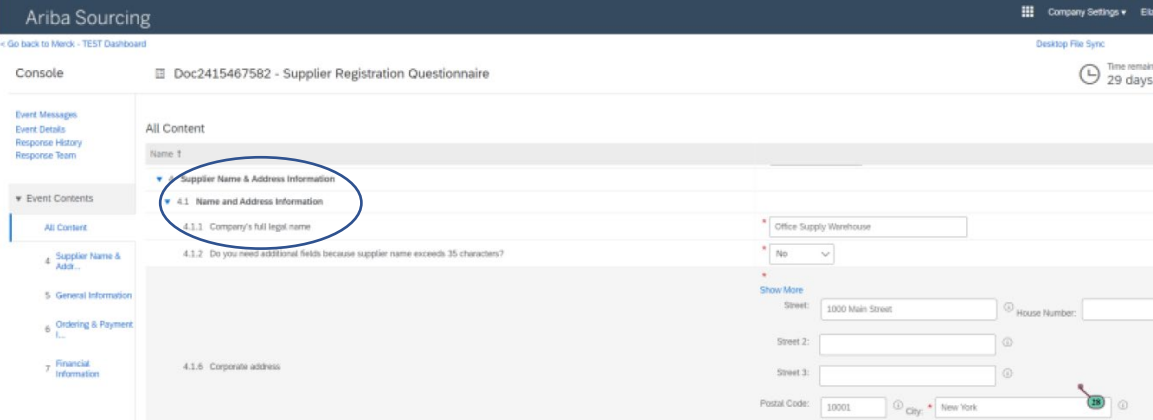

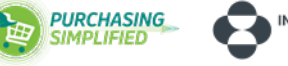

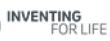

5) Klicken Sie auf **Auswählen (Select)**, um die Waren/Dienstleistungen zu durchsuchen, die Ihr Unternehmen MSD anbieten kann.

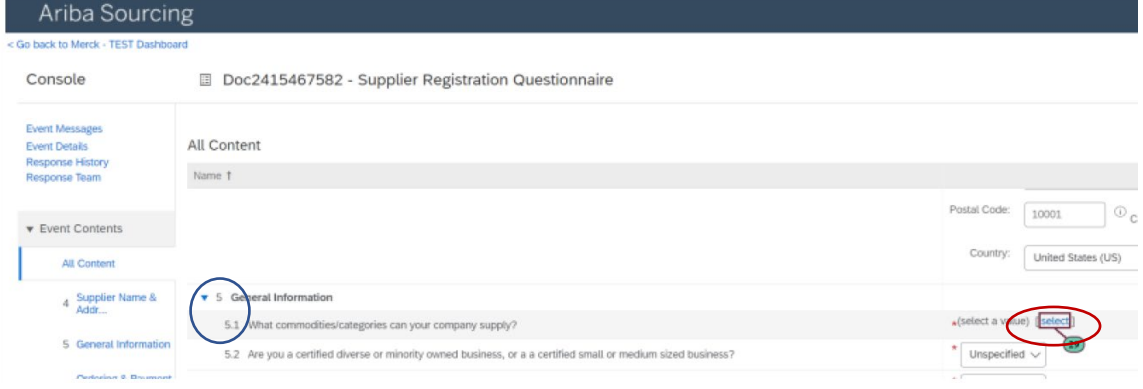

- Es öffnet sich eine Unterkategorie.
- a) Suchen Sie nach Waren-/Kategorienamen, um eine Auswahl zu treffen. Klicken Sie auf **Suchen**, um die Suchergebnisse basierend auf Ihrem eingegebenen Schlüsselwort einzugrenzen.

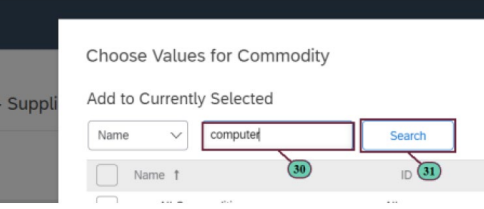

b) Wählen Sie die Kategorien aus, die Ihr Unternehmen anbieten kann und klicken Sie anschließend auf **Done.** 

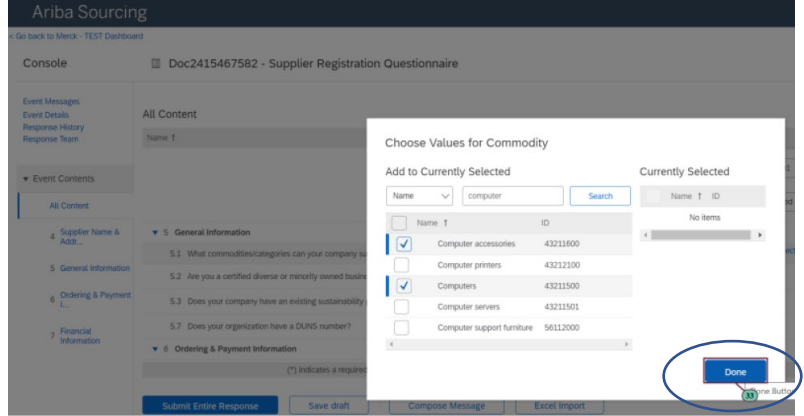

c) Beantworten Sie die Frage nach dem Nachhaltigkeitsprogramm Ihres Unternehmens.

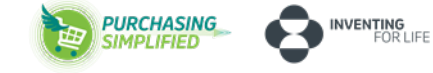

Wenn Sie angeben, dass Ihr Unternehmen über ein Nachhaltigkeitsprogramm verfügt, werden Sie in einem separaten Prozess nach Details gefragt.

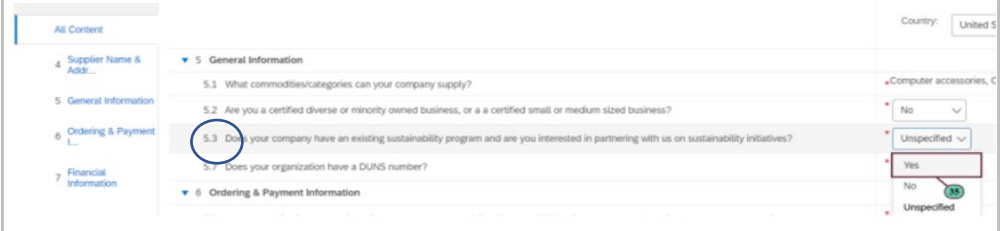

d) Wenn Ihr Unternehmen über ein Nachhaltigkeitsprogramm verfügt, geben Sie am besten den Kontakt an, um eine Zusammenarbeit mit unserem Unternehmen bei Nachhaltigkeitsinitiativen zu besprechen.

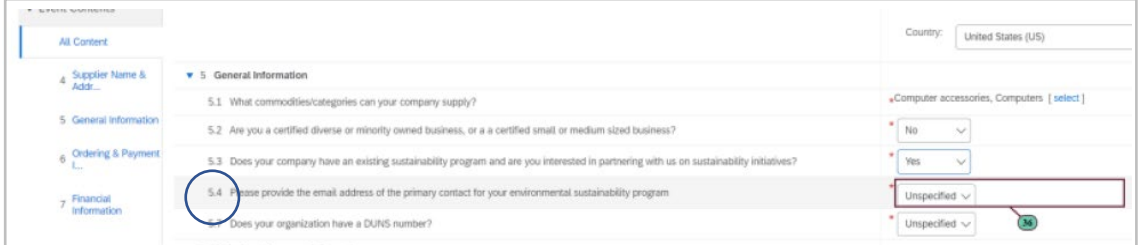

e) Geben Sie an, ob Sie eine DUNS-Nummer (Data Universal Numbering System) haben.

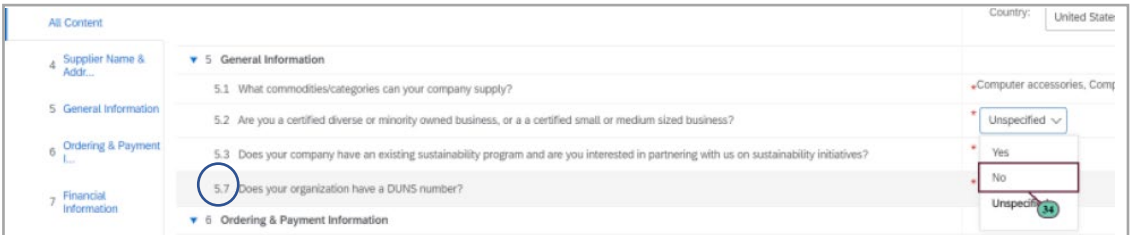

- **6) Bestell- und Zahlungsinformationen**
- a) Geben Sie an, ob Ihr Unternehmen bereits mit anderen Kunden über das Ariba Network Transaktionen durchführt.

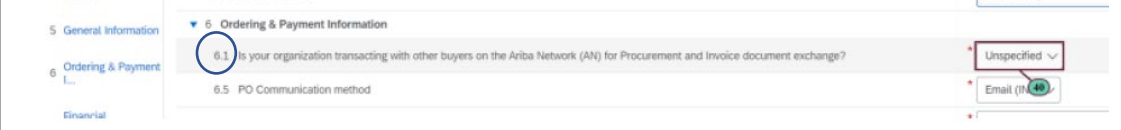

b) Geben Sie die **E-Mail-Adresse** an, unter die Ihr Unternehmen **Mitteilungen von Bestellungen** erhalten soll.

**PURCHASING SIMPLIFIED** 

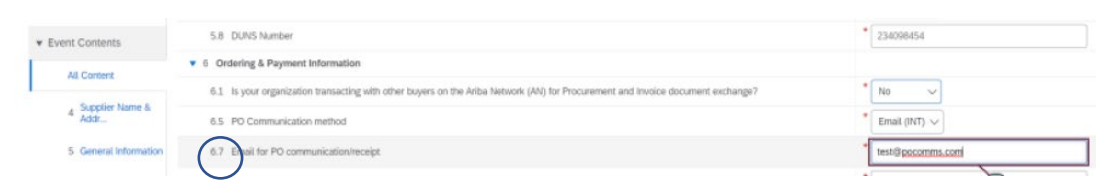

c) Geben Sie die **E-Mail-Adresse** an, unter der Ihr Unternehmen **Zahlungsbenachrichtigungen** erhalten soll.

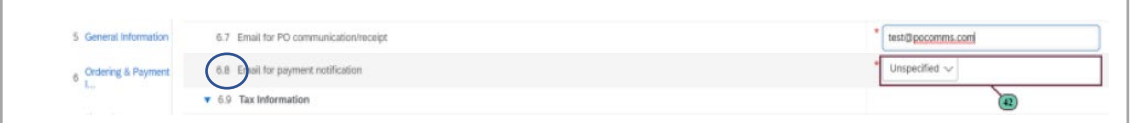

#### **Steuer-Informationen**

d) Geben Sie an, ob Sie eine Steuer-ID haben.

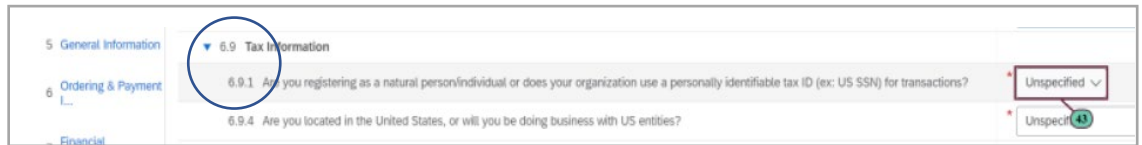

e) Klicken Sie auf **Anhang hinzufügen**, um den Steuer-Nachweis (z. B. vom Finanzamt) hochzuladen.

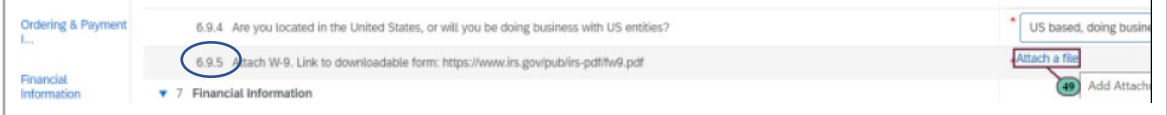

#### **7) Bank-Informationen**

### a) Klicken Sie auf **Add Bank Information.**

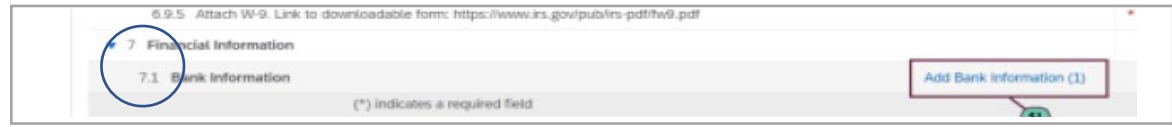

Sie gelangen auf eine Unterseite. Hier auf **Add Bank Account** klicken.

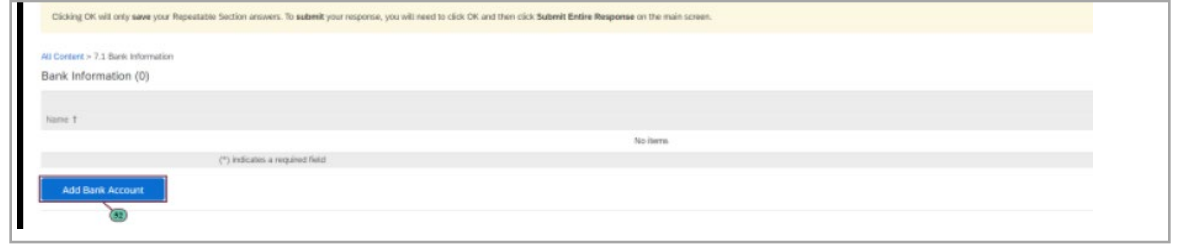

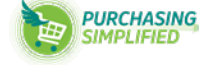

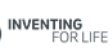

 b) Tragen Sie in allen rot markierten Feldern Ihre Daten ein und klicken Sie auf **Attach a file,**  um den Bank-Nachweis (Schreiben von der Bank) hochzuladen.

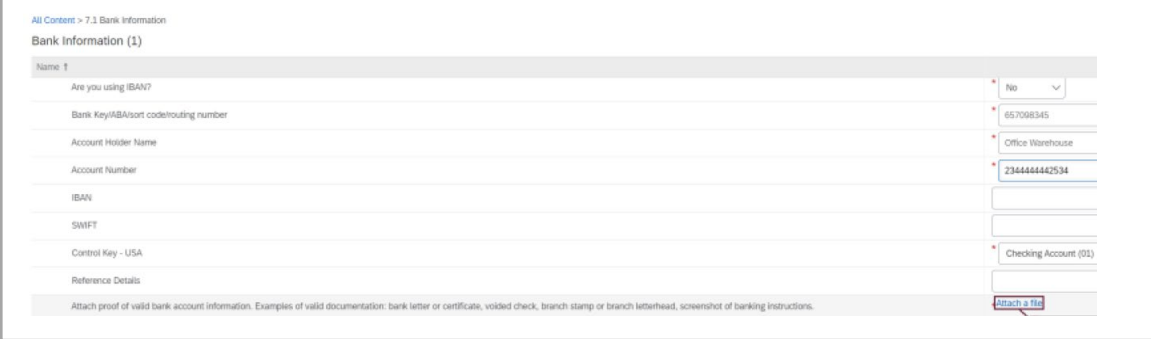

**Das Formular ist nun vollständig ausgefüllt. Klicken Sie auf Submit Entire Response, um Ihre Antwort an MSD Tiergesundheit zur Überprüfung und Genehmigung zu übermitteln.**

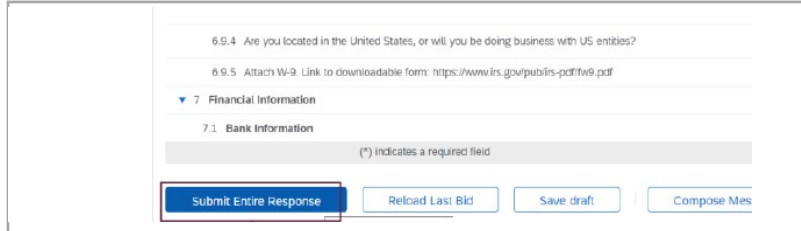

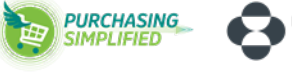

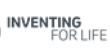

Sie erhalten im Anschluss eine Bestätigung, dass der Antrag erfolgreich eingereicht wurde.

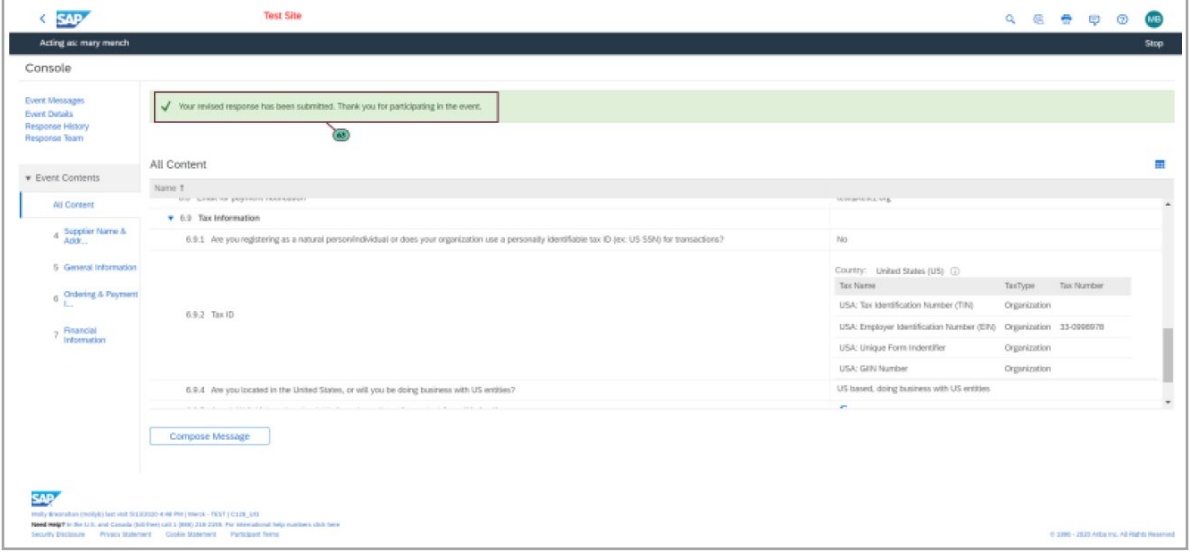

MSD wird mit Ihnen in Kontakt treten, falls weitere Maßnahmen erforderlich sind.

Sobald der Registrierungsfragebogen vollständig genehmigt ist, können Sie die Angaben überarbeiten, um Aktualisierungen der von Ihnen bereitgestellten Informationen zu übermitteln. Sollten sich Ihre Daten ändern, dann das in Ihrem Ariba Network-Konto selbst verwaltet werden.

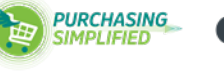

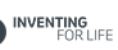